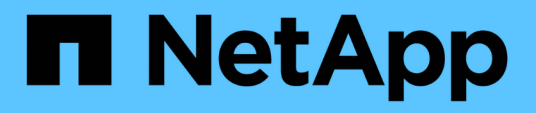

# **Amazon FSx for NetApp ONTAP** を使用します Amazon FSx for NetApp ONTAP

NetApp November 28, 2023

This PDF was generated from https://docs.netapp.com/ja-jp/bluexp-fsx-ontap/use/task-creating-fsxworking-environment.html on November 28, 2023. Always check docs.netapp.com for the latest.

# 目次

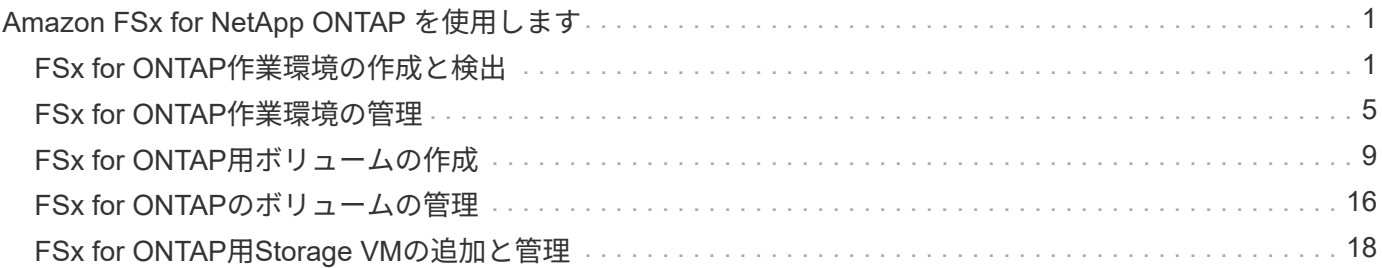

# <span id="page-2-0"></span>**Amazon FSx for NetApp ONTAP** を使用します

# <span id="page-2-1"></span>**FSx for ONTAP**作業環境の作成と検出

BlueXPを使用すると'FSX for ONTAP 作業環境を作成または検出して'ボリュームや追加 のデータサービスを追加および管理できます

## <span id="page-2-2"></span>**ONTAP** 作業環境用の **FSX** を作成します

最初のステップは、 ONTAP 作業環境用の FSX を作成することです。AWS 管理コンソールですでに ONTAP ファイルシステム用の FSX を作成している場合は、次の操作を実行できます ["BlueXP](#page-2-1)[を使用して発見します](#page-2-1) ["](#page-2-1)。

#### 作業を開始する前に

BlueXPでFSX for ONTAP の作業環境を作成する前に、次のものが必要です。

- BlueXPにONTAP 作業環境用のFSXを作成するために必要な権限を与えるIAMロールのARN。を参照して ください ["BlueXP](https://docs.netapp.com/ja-jp/bluexp-fsx-ontap/requirements/task-setting-up-permissions-fsx.html)[に](https://docs.netapp.com/ja-jp/bluexp-fsx-ontap/requirements/task-setting-up-permissions-fsx.html)[AWS](https://docs.netapp.com/ja-jp/bluexp-fsx-ontap/requirements/task-setting-up-permissions-fsx.html)[クレデンシャルを追加しています](https://docs.netapp.com/ja-jp/bluexp-fsx-ontap/requirements/task-setting-up-permissions-fsx.html)["](https://docs.netapp.com/ja-jp/bluexp-fsx-ontap/requirements/task-setting-up-permissions-fsx.html) を参照してください。
- ONTAP インスタンスの FSX を作成する場所のリージョンおよび VPN 情報。

手順

1. BlueXPで、新しい作業環境を追加し、**[Amazon Web Services]\***を選択して[Add new]\* for Amazon FSx for NetApp ONTAP をクリックします。

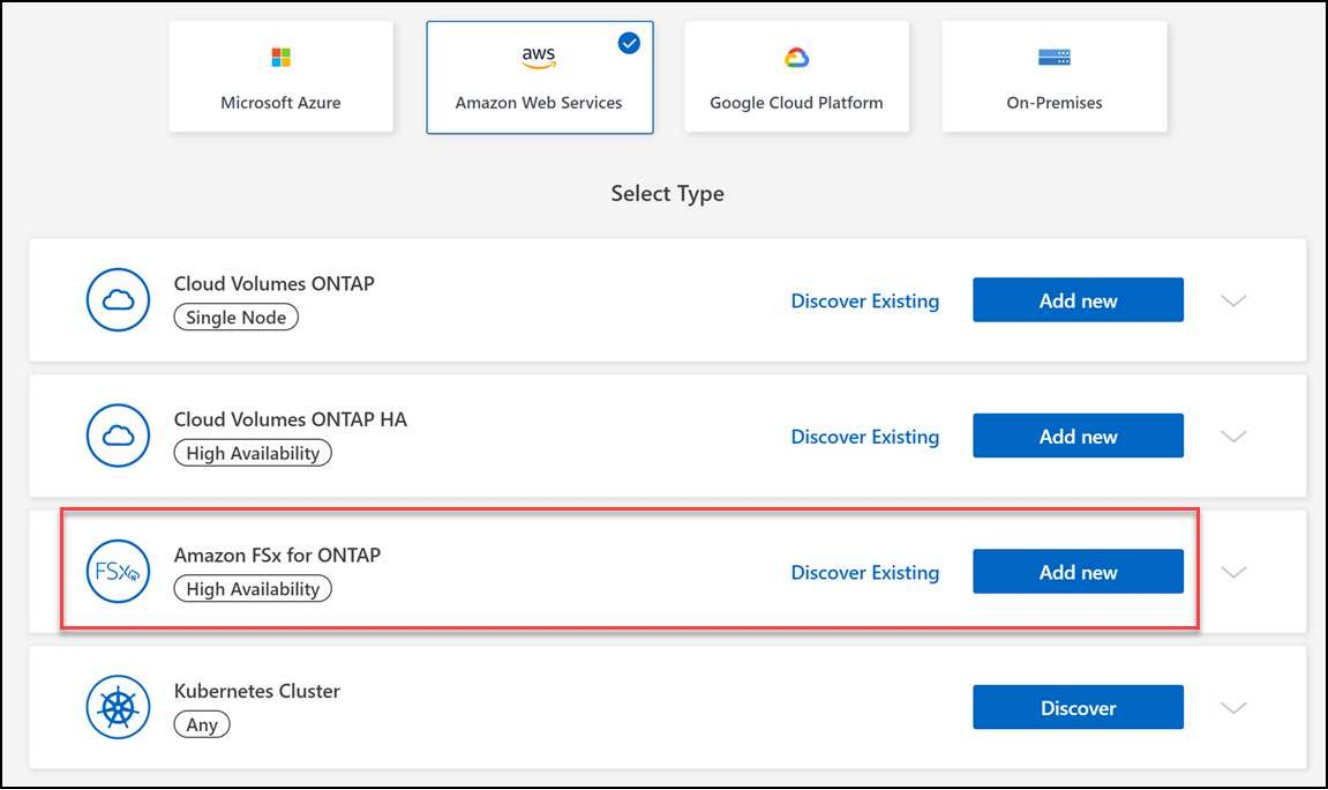

2. \* FSx for ONTAP 認証\*

- a. ご使用のアカウントに、 FSX for ONTAP に対する適切な AWS 権限を持つ既存の IAM ロールがある 場合は、ドロップダウンからそのロールを選択します。
- b. アカウントにIAMロールがない場合は、\*[Credentials]\*をクリックし、ウィザードの手順に従ってAWS IAMロールのARNとFSx for ONTAP クレデンシャルを追加します。を参照してください ["BlueXP](https://docs.netapp.com/ja-jp/bluexp-fsx-ontap/requirements/task-setting-up-permissions-fsx.html) [に](https://docs.netapp.com/ja-jp/bluexp-fsx-ontap/requirements/task-setting-up-permissions-fsx.html)[AWS](https://docs.netapp.com/ja-jp/bluexp-fsx-ontap/requirements/task-setting-up-permissions-fsx.html)[クレデンシャルを追加しています](https://docs.netapp.com/ja-jp/bluexp-fsx-ontap/requirements/task-setting-up-permissions-fsx.html)["](https://docs.netapp.com/ja-jp/bluexp-fsx-ontap/requirements/task-setting-up-permissions-fsx.html) を参照してください。
- 3. 詳細と資格情報
	- a. 使用する作業環境名を入力します。
	- b. 必要に応じて、プラス記号をクリックし、タグの名前と値を入力してタグを作成できます。
	- c. 必要に応じて、FSx for ONTAPで週30分のメンテナンスを実行する開始時刻を指定できます。これ は、メンテナンスが重要なビジネス活動と一致しないようにするために使用できます。\* No preference \*を選択すると、ランダムな開始時間が割り当てられます。これはいつでも変更できます。
	- d. 使用する ONTAP クラスタのパスワードを入力し、確認のためにもう一度入力します。
	- e. 必要に応じて、SVMユーザに同じパスワードを使用するオプションの選択を解除し、別のパスワード を設定します。
- 4. \* HA導入モデル\*
	- a. 単一アベイラビリティゾーン\*または\*複数のアベイラビリティゾーン\* HA配置モデルを選択します。 複数のアベイラビリティゾーンについては、各ノードが専用のアベイラビリティゾーンになるよう に、少なくとも2つのアベイラビリティゾーンのサブネットを選択してください。
	- b. ファイルシステムに関連付けるVirtual Private Cloud(VPC)を選択します。
	- c. 既存のセキュリティグループを使用するか、\*[生成されたセキュリティグループ]\*を選択して、選択し たVPC内のトラフィックのみを許可するセキュリティグループをBlueXPで生成できるようにします。

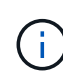

W

["AWS](https://docs.aws.amazon.com/AWSEC2/latest/UserGuide/security-group-rules.html) [セキュリティグループ](https://docs.aws.amazon.com/AWSEC2/latest/UserGuide/security-group-rules.html)["](https://docs.aws.amazon.com/AWSEC2/latest/UserGuide/security-group-rules.html) インバウンドおよびアウトバウンドトラフィックを制御 します。これらの情報は AWS 管理者が設定し、に関連付けます ["AWS Elastic Network](https://docs.aws.amazon.com/AWSEC2/latest/UserGuide/using-eni.html) [Interface](https://docs.aws.amazon.com/AWSEC2/latest/UserGuide/using-eni.html) [\(](https://docs.aws.amazon.com/AWSEC2/latest/UserGuide/using-eni.html)ENI[\)](https://docs.aws.amazon.com/AWSEC2/latest/UserGuide/using-eni.html) ["](https://docs.aws.amazon.com/AWSEC2/latest/UserGuide/using-eni.html)。

5. \*フローティングIP \*(複数のアベイラビリティゾーンのみ)

使用可能な範囲を自動的に設定するには、[Leave\_CIDR Range\_Empty]を選択します。必要に応じて、を 使用できます ["AWS](https://docs.netapp.com/us-en/cloud-manager-cloud-volumes-ontap/task-setting-up-transit-gateway.html) [転送ゲートウェイ](https://docs.netapp.com/us-en/cloud-manager-cloud-volumes-ontap/task-setting-up-transit-gateway.html)["](https://docs.netapp.com/us-en/cloud-manager-cloud-volumes-ontap/task-setting-up-transit-gateway.html) 範囲を手動で設定します。

次の範囲の**IPS**はサポートされていません。

- 0.0.0.0/8
- 127.0.0.0/8
- 198.19.0.0/20
	- 224.0.0.0/4
	- 240.0.0.0/4
	- 255.255.255.255/32
- 6. ルートテーブル(複数のアベイラビリティゾーンのみ)

フローティング IP アドレスへのルートを含むルーティングテーブルを選択します。VPC内のサブネット 用のルーティングテーブルが1つだけの場合(メインルーティングテーブル)、BlueXPは自動的にそのル ーティングテーブルにフローティングIPアドレスを追加します。

7. データ暗号化

デフォルトの AWS マスターキーを使用するか、 \* キーの変更 \* をクリックして別の AWS カスタマーマ スターキー( CMK )を選択します。CMK の詳細については、を参照してください ["AWS KMS](https://docs.netapp.com/us-en/bluexp-cloud-volumes-ontap/task-setting-up-kms.html) [のセット](https://docs.netapp.com/us-en/bluexp-cloud-volumes-ontap/task-setting-up-kms.html) [アップ](https://docs.netapp.com/us-en/bluexp-cloud-volumes-ontap/task-setting-up-kms.html)["](https://docs.netapp.com/us-en/bluexp-cloud-volumes-ontap/task-setting-up-kms.html)。

- 8. ストレージ構成
	- a. スループット、容量、単位を選択します。スループット、ストレージ容量、IOPSはいつでも変更でき ます。
	- b. 必要に応じて、 IOPS 値を指定できます。IOPSの値を指定しない場合は、入力した合計容量の1GiBあ たりのIOPSが3つに基づいてデフォルト値が設定されます。たとえば、合計容量に 2 、 000GiB と入 力した場合、 IOPS の値が指定されていなければ、有効な IOPS の値は 6 、 000 に設定されま す。IOPSの値はいつでも変更できます。

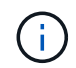

最小要件を満たしていないIOPS値を指定すると、作業環境を追加するときにエラーが 表示されます。

- 9. レビュー
	- a. タブをクリックして、 ONTAP のプロパティ、プロバイダのプロパティ、およびネットワーク構成を 確認します。
	- b. 設定を変更する場合は\*をクリックし、設定を受け入れて作業環境を作成する場合は[追加]\*をクリック します。

結果

FSx for ONTAP の構成がキャンバスに表示されます。BlueXPを使用して'FSX for ONTAP 作業環境にボリュー ムを追加できるようになりました

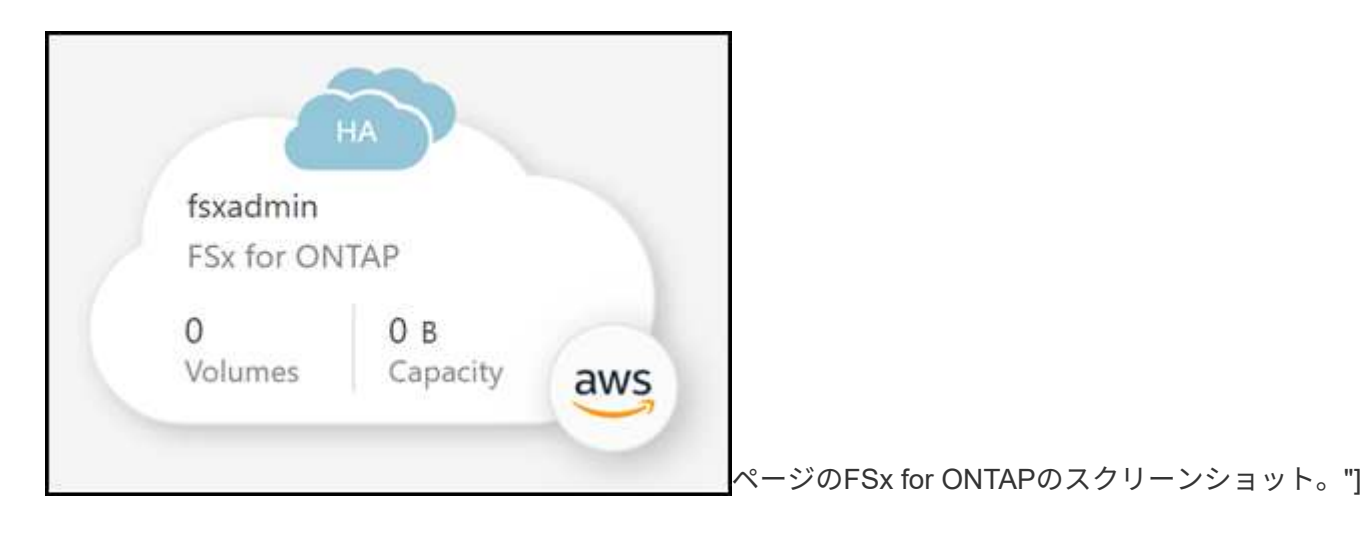

## 既存の **FSX for ONTAP** ファイルシステムを検出します

以前にBlueXPにAWSのクレデンシャルを提供していた場合、\* My estate \*がBlueXPを使用して追加および管 理するFSx for ONTAPファイルシステムを自動的に検出して提案します。使用可能なデータサービスを確認す ることもできます。

このタスクについて

FSx for ONTAP ファイルシステムは、必要に応じて検出できます [ONTAP](#page-2-2) [作業環境用の](#page-2-2) [FSX](#page-2-2) [を作成します](#page-2-2) ま

たは\*マイエステート\*ページを使用します。このタスクでは、\* My estate \*を使用した検出について説明し ます

手順

- 1. BlueXPで、\*[マイエステート]\*タブをクリックします。
- 2. ONTAP ファイルシステムで検出されたFSXの数が表示されます。[\* Discover(検出)]をクリックします

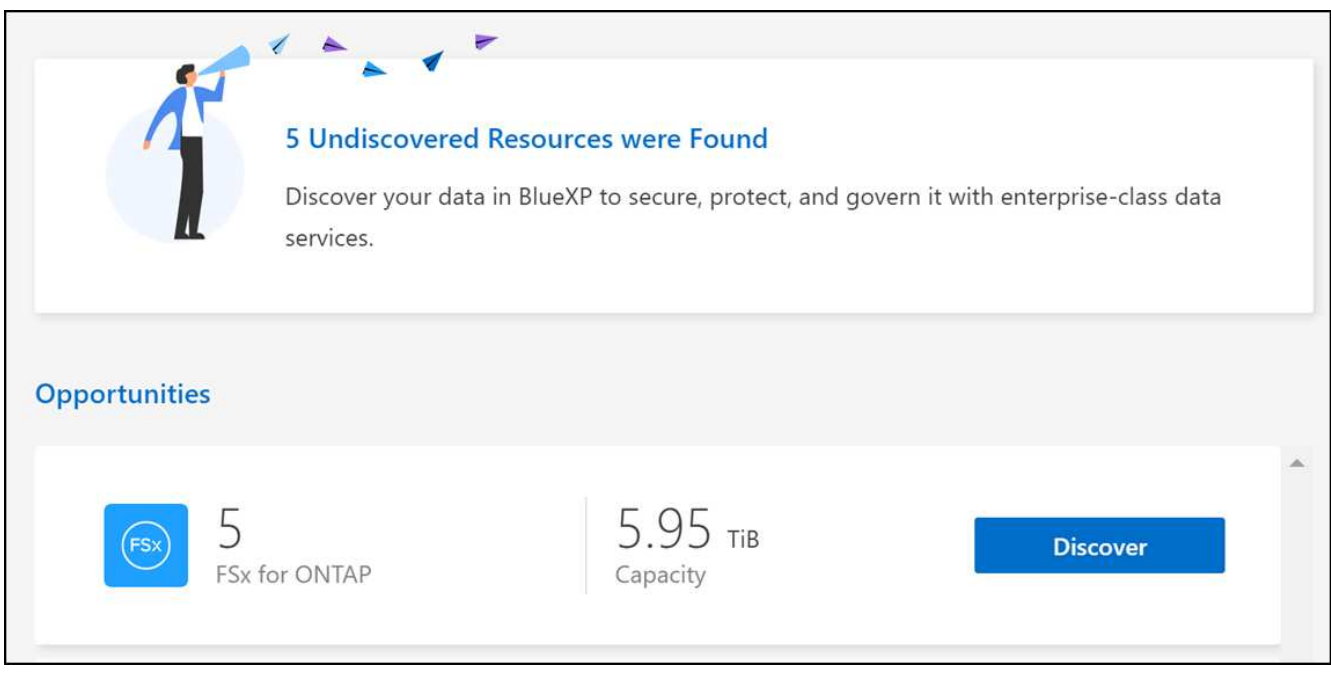

- 3. 1つ以上のファイルシステムを選択し、\*検出\*をクリックしてキャンバスに追加します。
	- 名前が指定されていないクラスタを選択すると、クラスタの名前を入力するよう求めるプ ロンプトが表示されます。
	- BlueXPでONTAP ファイルシステム用のFSXを管理するために必要な資格情報を持たない クラスタを選択すると、必要な権限を持つ資格情報を選択するように求めるプロンプトが 表示されます。

#### 結果

 $\binom{1}{1}$ 

検出されたFSx for ONTAP ファイルシステムがキャンバスに表示されます。BlueXPを使用して'FSX for ONTAP 作業環境にボリュームを追加できるようになりました

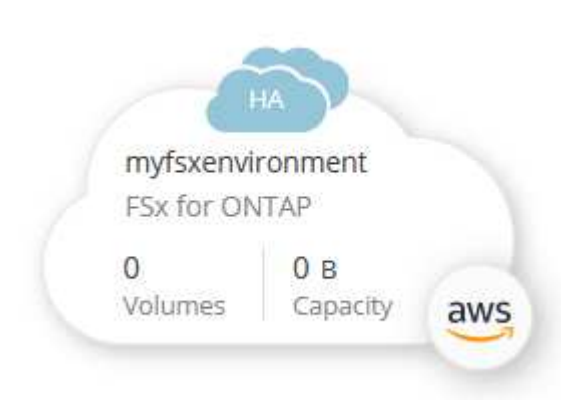

# <span id="page-6-0"></span>**FSx for ONTAP**作業環境の管理

BlueXPを使用すると'FSX for ONTAP の作業環境を管理できます容量の自動管理の有効 化、スループットとストレージ容量とIOPSの変更、作業環境の削除と削除、バックアッ プとリカバリ、コピーと同期、分類、レプリケーション、ボリュームキャッシングなど のデータサービスの管理が可能です。

### 容量の自動管理

容量の自動管理を有効にして、必要に応じて増分ストレージを追加することができます。自動容量管理では、 クラスタを定期的にポーリングして、需要を評価し、クラスタの最大容量の10%までの割合でストレージ容量 を自動的に拡張します。

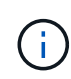

作業環境の作成時にIOPS値を手動で指定しなかった場合、BlueXPは新しい合計容量の1GiBあ たり3 IOPS増加します。IOPS値を指定した場合、IOPSは調整されません。IOPSの設定の詳細 については、を参照してください ["](#page-2-1)[作業環境を作成](#page-2-1)["](#page-2-1)。

容量の自動管理は、デフォルトでは無効になっています。AWSでは、アクティブなコネクタの有無に関係な く、容量の自動割り当てを管理できます。

アクティブなコネクタなしで自動容量を管理します

AWSではアクティブなコネクタなしで容量の自動管理が可能です。

手順

1. キャンバスで作業環境を選択し、\*[Enter Working Environment]\*を選択します。

2. 鉛筆のアイコン(△) をクリックして、\*容量の自動管理\*ページを開きます。

 $\binom{1}{1}$ 他のすべてのオプションにはコネクタが必要であり、無効になっています。

◦ ボックスを選択して、容量の自動管理を有効にします。

◦ 容量の自動管理を以前に有効にしていた場合は、このチェックボックスをオフにします。

3. \* 適用 \* を選択します。

アクティブなコネクタで自動容量を管理します

AWSのアクティブなコネクタを使用して自動容量を管理できます。

手順

- 1. FSX for ONTAP 作業環境を開きます。
- 2. 概要\*(Overview )タブで、**\***フィーチャー(\* Features \*)を選択します。
- $^3$ . 鉛筆のアイコン( $\bigcirc$ ) をクリックして、\*容量の自動管理\*ページを開きます。
- 4. [容量の自動管理\*]ページで、次の操作を行います。

◦ ボックスを選択して、容量の自動管理を有効にします。

◦ 容量の自動管理を以前に有効にしていた場合は、このチェックボックスをオフにします。

5. \* 適用 \* を選択します。

#### スループット容量を変更します

スループット容量は、ONTAP 作業環境でFSXを作成したあとにいつでも変更できます。

作業を開始する前に

アクティブなが必要です ["AWS](https://docs.netapp.com/us-en/bluexp-setup-admin/task-quick-start-connector-aws.html) [のコネクタ](https://docs.netapp.com/us-en/bluexp-setup-admin/task-quick-start-connector-aws.html)["](https://docs.netapp.com/us-en/bluexp-setup-admin/task-quick-start-connector-aws.html)。

手順

- 1. FSX for ONTAP 作業環境を開きます。
- 2. 概要\*(Overview )タブで、**\***フィーチャー(\* Features \*)を選択します。
- 3. 鉛筆のアイコン(△) をクリックして、\* Throughput Capacity \*編集ページを開きます。
- 4. ドロップダウンから新しいスループット容量を選択し、「\* Update \*」を選択します。この変更が反映さ れるまでに最大25分かかることがあり、データアクセスが中断されることはありません。

ストレージ容量と**IOPS**を変更します

ストレージ容量とIOPSは、ONTAP 作業環境でFSXを作成した後、いつでも変更できます。

作業を開始する前に

アクティブなが必要です ["AWS](https://docs.netapp.com/us-en/bluexp-setup-admin/task-quick-start-connector-aws.html) [のコネクタ](https://docs.netapp.com/us-en/bluexp-setup-admin/task-quick-start-connector-aws.html)["](https://docs.netapp.com/us-en/bluexp-setup-admin/task-quick-start-connector-aws.html)。

手順

- 1. FSX for ONTAP 作業環境を開きます。
- 2. 概要\*(Overview )タブで、**\***フィーチャー(\* Features \*)を選択します。
- $^{\textrm{3.}}$  鉛筆のアイコン( $\nearrow$ )をクリックして、\* Storage Capacity & IOPS \*編集ページを開きます。
- 4. ストレージ容量とIOPSは6時間に1回変更可能です。頻繁に変更しようとすると、エラーが表示されま す。

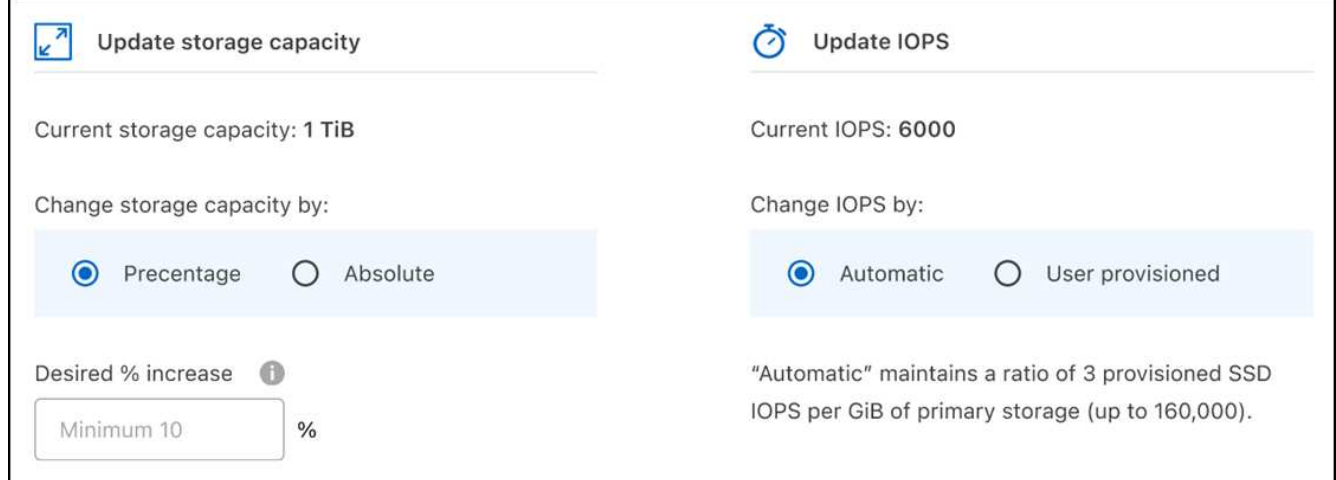

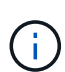

- データ階層化のパフォーマンスを維持し、追加のデータ用の容量を確保するために、推 奨されるストレージ容量の最大利用率は80%です。
- [Automatic]\*[IOPS]を選択すると、プライマリストレージのGiBあたり3つのプロビジョ ニング済みSSD IOPSの比率が維持され、最大16、000になります。160、000を超え るIOPS値を手動でプロビジョニングすることはできません。
- 5. チェックボックスをオンにすると、ストレージ容量の変更がONTAP サービスのFSXのコストに影響し、 さらに6時間変更できないことがわかります。
- 6. 「\* Update \*」を選択して変更を確定します。

#### ワークスペースから **ONTAP** の **FSX** を削除します

アカウントやボリュームを削除することなく、FSx for ONTAPをBlueXPから削除できます。FSX for ONTAP の作業環境はいつでもBlueXPに戻すことができます。

手順

- 1. 作業環境を開きます。AWS にコネクタがない場合は、プロンプト画面が表示されます。これは無視して 作業環境の削除に進んでください。
- 2. ページの右上にあるアクションメニューを選択し、\*ワークスペースから削除\*を選択します。

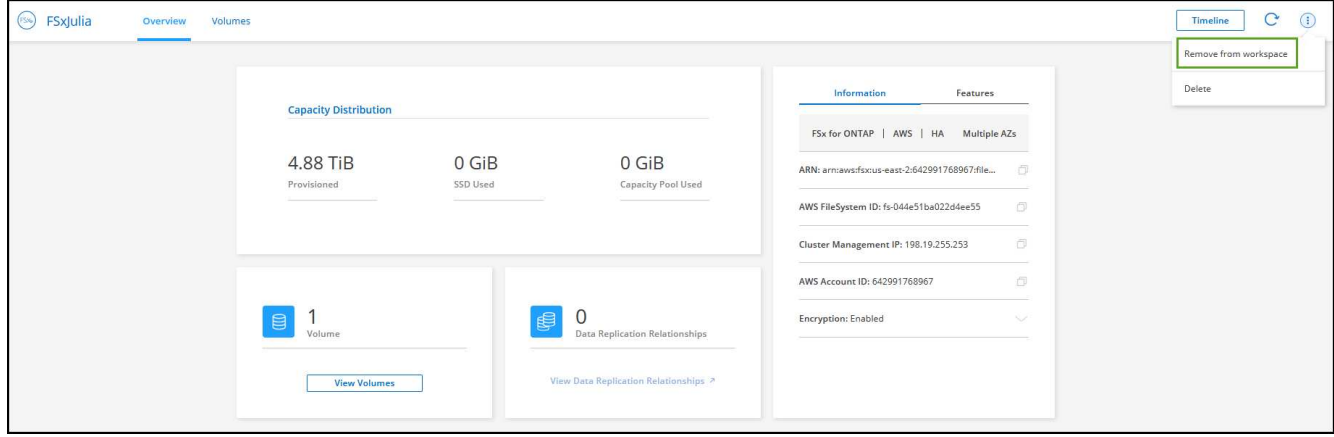

3. ONTAP 用FSXをBlueXPから削除するには、「\*削除」を選択します。

#### **ONTAP** 作業環境の **FSX** を削除します

BlueXPからFSX for ONTAP を削除できます。

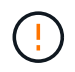

この操作を実行すると、作業環境に関連付けられているすべてのリソースが削除されます。こ の操作を元に戻すことはできません。

作業を開始する前に

作業環境を削除する前に、次の作業を行う必要があります。

- この作業環境とのレプリケーション関係をすべて解除します。
- ["](#page-17-0)[す](#page-17-0)[べ](#page-17-0)[てのボリュームを](#page-17-0)[削](#page-17-0)[除します](#page-17-0)["](#page-17-0) ファイルシステムに関連付けられています。ボリュームを削除または 削除するには、 AWS でアクティブなコネクタが必要になります。

手順

 $\binom{1}{1}$ 

- 1. 作業環境を開きます。AWS にコネクタがない場合は、プロンプト画面が表示されます。これは無視して 作業環境の削除に進んでください。
- 2. ページの右上にあるアクションメニューを選択し、\*削除\*を選択します。

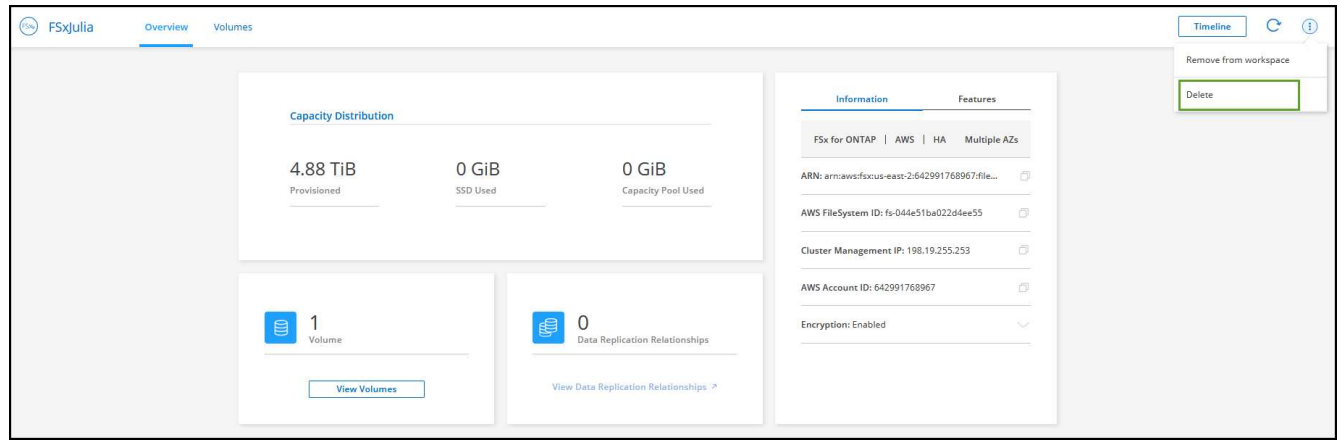

3. 作業環境の名前を入力し、\*削除\*を選択します。

データサービスを管理

FSx for ONTAP作業環境から追加のデータサービスを管理できます。

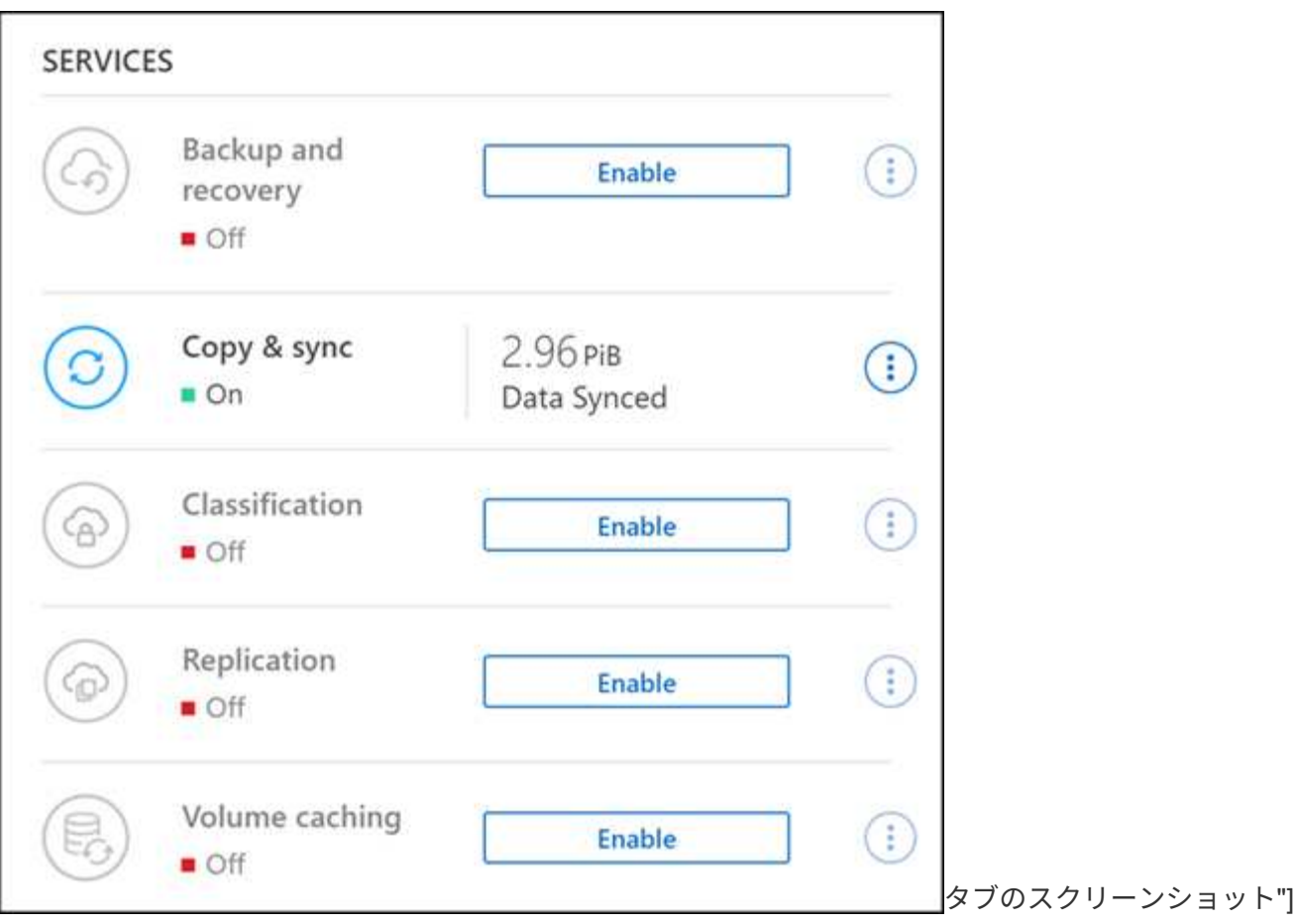

データサービスの設定の詳細については、以下を参照してください。

- ["BlueXP](https://docs.netapp.com/us-en/bluexp-replication/task-replicating-data.html)[のバックアップとリカバリ](https://docs.netapp.com/us-en/bluexp-replication/task-replicating-data.html)["](https://docs.netapp.com/us-en/bluexp-replication/task-replicating-data.html) オンプレミスとクラウドの両方で、NetApp ONTAPデー タ、Kubernetesの永続的ボリューム、データベース、仮想マシンに、効率的でセキュアで対費用効果の高 いデータ保護を提供します。
- ["BlueXP](https://docs.netapp.com/us-en/bluexp-copy-sync/task-creating-relationships.html)[のコ](https://docs.netapp.com/us-en/bluexp-copy-sync/task-creating-relationships.html)[ピ](https://docs.netapp.com/us-en/bluexp-copy-sync/task-creating-relationships.html)[ーと同](https://docs.netapp.com/us-en/bluexp-copy-sync/task-creating-relationships.html)[期](https://docs.netapp.com/us-en/bluexp-copy-sync/task-creating-relationships.html)["](https://docs.netapp.com/us-en/bluexp-copy-sync/task-creating-relationships.html) は、オンプレミスとクラウドのオブジェクトストア間でNASデータを転送するた めのクラウドレプリケーションおよび同期サービスです。
- ["BlueXP](https://docs.netapp.com/us-en/bluexp-classification/index.html)[の分](https://docs.netapp.com/us-en/bluexp-classification/index.html)[類](https://docs.netapp.com/us-en/bluexp-classification/index.html)["](https://docs.netapp.com/us-en/bluexp-classification/index.html) 組織のハイブリッドマルチクラウド全体にわたってデータをスキャンして分類できます。
- ["](https://docs.netapp.com/us-en/bluexp-replication/index.html)[データのレプリ](https://docs.netapp.com/us-en/bluexp-replication/index.html)[ケ](https://docs.netapp.com/us-en/bluexp-replication/index.html)[ート](https://docs.netapp.com/us-en/bluexp-replication/index.html)["](https://docs.netapp.com/us-en/bluexp-replication/index.html) ONTAPストレージシステム間で、クラウドまたはクラウド間のバックアップとデ ィザスタリカバリをサポートします。
- ["](https://docs.netapp.com/us-en/bluexp-volume-caching/index.html)[ボリュームキャッシュ](https://docs.netapp.com/us-en/bluexp-volume-caching/index.html)["](https://docs.netapp.com/us-en/bluexp-volume-caching/index.html) 書き込み可能な永続ボリュームをリモートの場所に提供します。BlueXPのボリュ ームキャッシュを使用すると、データへのアクセスを高速化したり、アクセス頻度の高いボリュームのト ラフィックをオフロードしたりできます。

## <span id="page-10-0"></span>**FSx for ONTAP**用ボリュームの作成

作業環境をセットアップしたら、 ONTAP ボリュームの FSX を作成してマウントできま す。

ボリュームを作成します

BlueXPのFSX for ONTAP 作業環境から'NFS'CIFS'iSCSIボリュームを作成および管理できますONTAP CLI を 使用して作成したボリュームは、 FSX for ONTAP の作業環境にも表示されます。

このタスクについて

ボリュームを追加するには、作業環境を開いて\*タブを選択するか、キャンバスから作業環境[詳細]パネルを使 用します。このタスクでは、[詳細]\*パネルを使用してボリュームを追加する方法について説明します。

作業を開始する前に

- アクティブなが必要です ["AWS](https://docs.netapp.com/us-en/bluexp-setup-admin/task-creating-connectors-aws.html) [のコネクタ](https://docs.netapp.com/us-en/bluexp-setup-admin/task-creating-connectors-aws.html)["](https://docs.netapp.com/us-en/bluexp-setup-admin/task-creating-connectors-aws.html)。
- SMB を使用する場合は、 DNS と Active Directory を設定しておく必要があります。DNS と Active Directory のネットワーク設定の詳細については、を参照してください ["AWS](https://docs.aws.amazon.com/fsx/latest/ONTAPGuide/self-manage-prereqs.html) [:](https://docs.aws.amazon.com/fsx/latest/ONTAPGuide/self-manage-prereqs.html)[自](https://docs.aws.amazon.com/fsx/latest/ONTAPGuide/self-manage-prereqs.html)[己](https://docs.aws.amazon.com/fsx/latest/ONTAPGuide/self-manage-prereqs.html)[管理](https://docs.aws.amazon.com/fsx/latest/ONTAPGuide/self-manage-prereqs.html)[型](https://docs.aws.amazon.com/fsx/latest/ONTAPGuide/self-manage-prereqs.html)[の](https://docs.aws.amazon.com/fsx/latest/ONTAPGuide/self-manage-prereqs.html) [Microsoft](https://docs.aws.amazon.com/fsx/latest/ONTAPGuide/self-manage-prereqs.html) [AD](https://docs.aws.amazon.com/fsx/latest/ONTAPGuide/self-manage-prereqs.html) [を使用するための前](https://docs.aws.amazon.com/fsx/latest/ONTAPGuide/self-manage-prereqs.html)[提条件](https://docs.aws.amazon.com/fsx/latest/ONTAPGuide/self-manage-prereqs.html)["](https://docs.aws.amazon.com/fsx/latest/ONTAPGuide/self-manage-prereqs.html)。

手順

- 1. キャンバスでFSx for ONTAP 作業環境を選択します。有効になっているコネクタがない場合は、コネクタ を追加するように求められます。
- 2. [詳細]パネルで、3つのドット( )をクリックしてオプションメニューを開きます。[ ボリュームの追加 ] を クリックします。

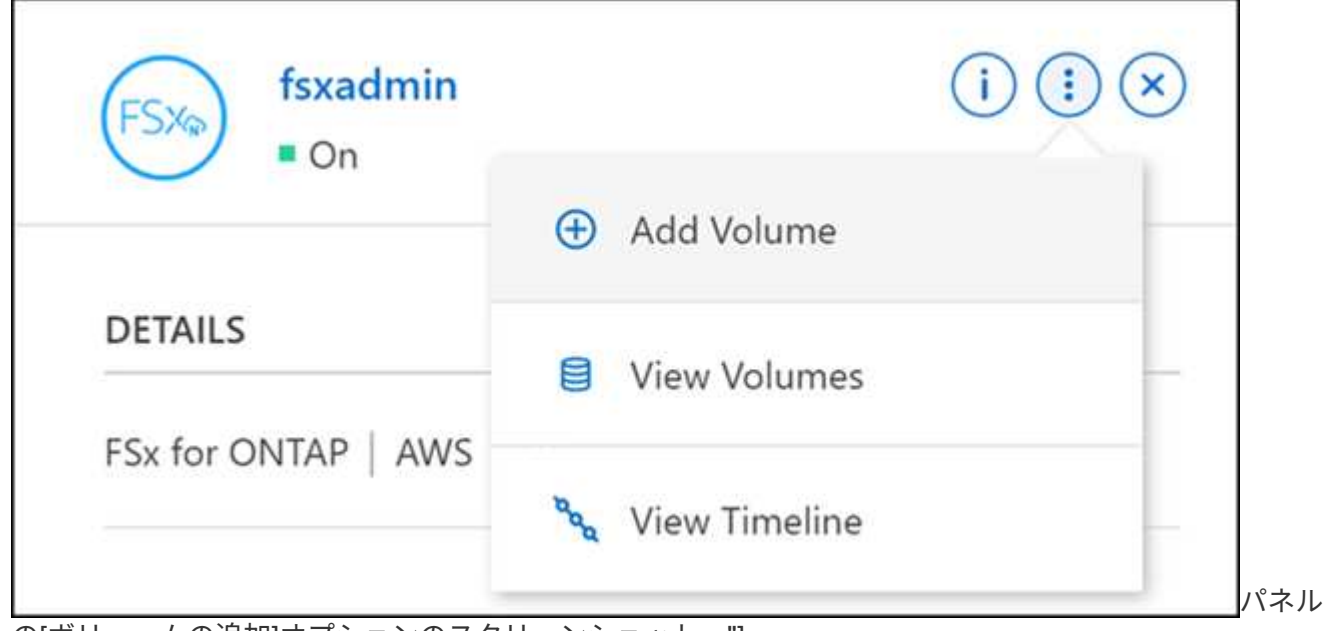

の[ボリュームの追加]オプションのスクリーンショット。"]

3. ボリュームの詳細、保護、タグ

- a. 新しいボリュームの名前を入力します。
- b. [Storage VM(SVM)]フィールドには、作業環境の名前に基づいてSVMが自動的に入力されます。
- c. ボリュームサイズを入力して単位( GiB または TiB )を選択します。ボリュームサイズは使用量とと もに増加することに注意してください。
- d. Snapshot ポリシーを選択します。デフォルトでは、 Snapshot は 1 時間ごと(最新の 6 つのコピーを 保持)、 1 日ごと(最新の 2 つのコピーを保持)、および 1 週間ごと(最新の 2 つのコピーを保持) に作成されます。
- e. 必要に応じて、プラス記号をクリックしてタグの名前と値を入力し、ボリュームを分類するタグを作 成します。
- f. 必要に応じて、最適化オプションを選択してFlexGroup を作成し、ボリュームデータをクラスタ全体 に分散します。

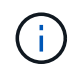

FlexGroupディストリビューションは、NFSとCIFSのボリュームプロトコルでのみ使用 できます。

4. ボリュームプロトコル:

a. NFS、CIFS、またはiSCSIボリュームプロトコルを選択します。

**NFS**

- i. アクセス制御ポリシーを選択します。
- ii. NFS バージョンを選択します。
- iii. カスタムエクスポートポリシーを選択します。有効な値条件の情報アイコンをクリックしま す。

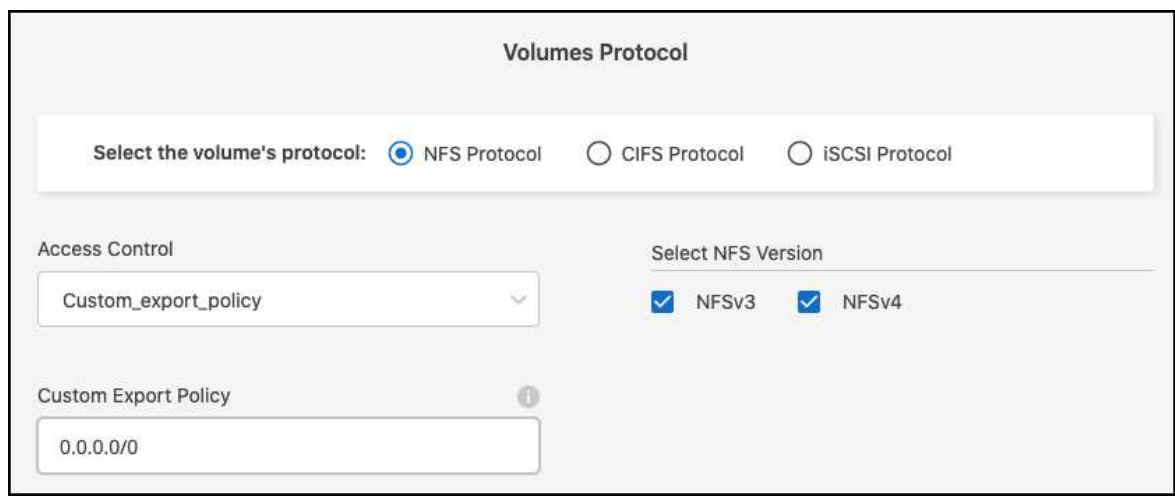

**CIFS**

- i. 共有名を入力します。
- ii. ユーザまたはグループをセミコロンで区切って入力します。
- iii. ボリュームの権限レベルを選択します。

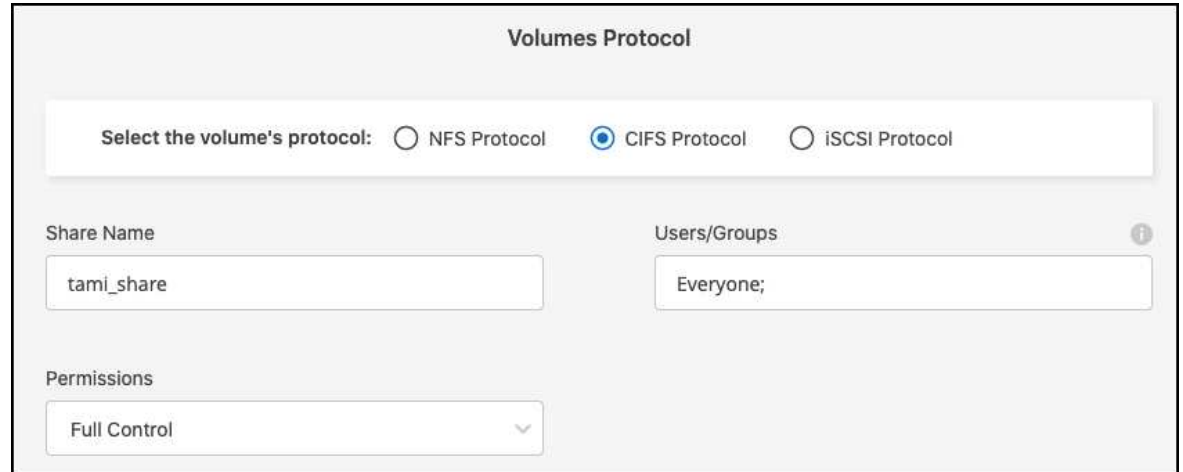

- iv. この作業環境で最初に CIFS ボリュームを使用する場合は、 \_Active Directory\_or\_Workgroup\_setup を使用して CIFS 接続を設定するように求められます。
	- ワークグループセットアップを選択した場合は、 CIFS 用に設定されているワークグルー プのサーバとワークグループ名を入力します。
	- Active Directory の設定を選択した場合は、次の設定情報を入力する必要があります。

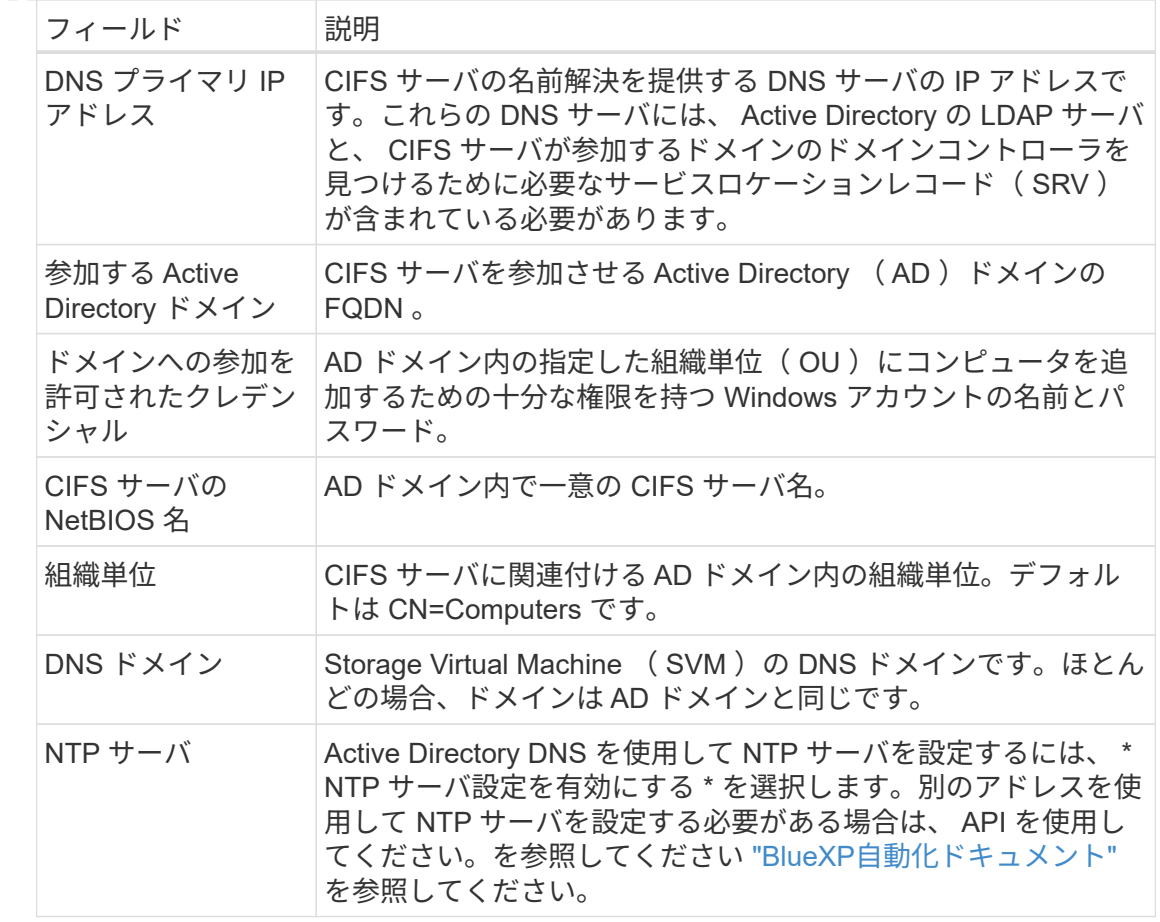

**iSCSI**

LUNは、既存のイニシエータグループを使用するか、新しいイニシエータグループを作成して接 続できます。既存のイニシエータグループをマッピングするには、オペレーティングシステムお よび1つ以上のイニシエータグループを選択します。

新しいイニシエータグループを作成します。

i. [新規作成]を選択します。

- ii. 使用しているオペレーティングシステムを選択します。
- iii. をクリックして、1つ以上のホストiSCSI修飾名 (IQN) を追加します。既存のIQNを選択する か、新しいIQNを追加できます。ボリュームのIQNを確認する方法については、を参照してく ださい ["](https://docs.netapp.com/us-en/bluexp-cloud-volumes-ontap/task-connect-lun.html)[ホ](https://docs.netapp.com/us-en/bluexp-cloud-volumes-ontap/task-connect-lun.html)[ストを](https://docs.netapp.com/us-en/bluexp-cloud-volumes-ontap/task-connect-lun.html)[LUN](https://docs.netapp.com/us-en/bluexp-cloud-volumes-ontap/task-connect-lun.html)[に](https://docs.netapp.com/us-en/bluexp-cloud-volumes-ontap/task-connect-lun.html)[接続](https://docs.netapp.com/us-en/bluexp-cloud-volumes-ontap/task-connect-lun.html)[します](https://docs.netapp.com/us-en/bluexp-cloud-volumes-ontap/task-connect-lun.html)["](https://docs.netapp.com/us-en/bluexp-cloud-volumes-ontap/task-connect-lun.html)。

iv. イニシエータグループ名を入力してください。

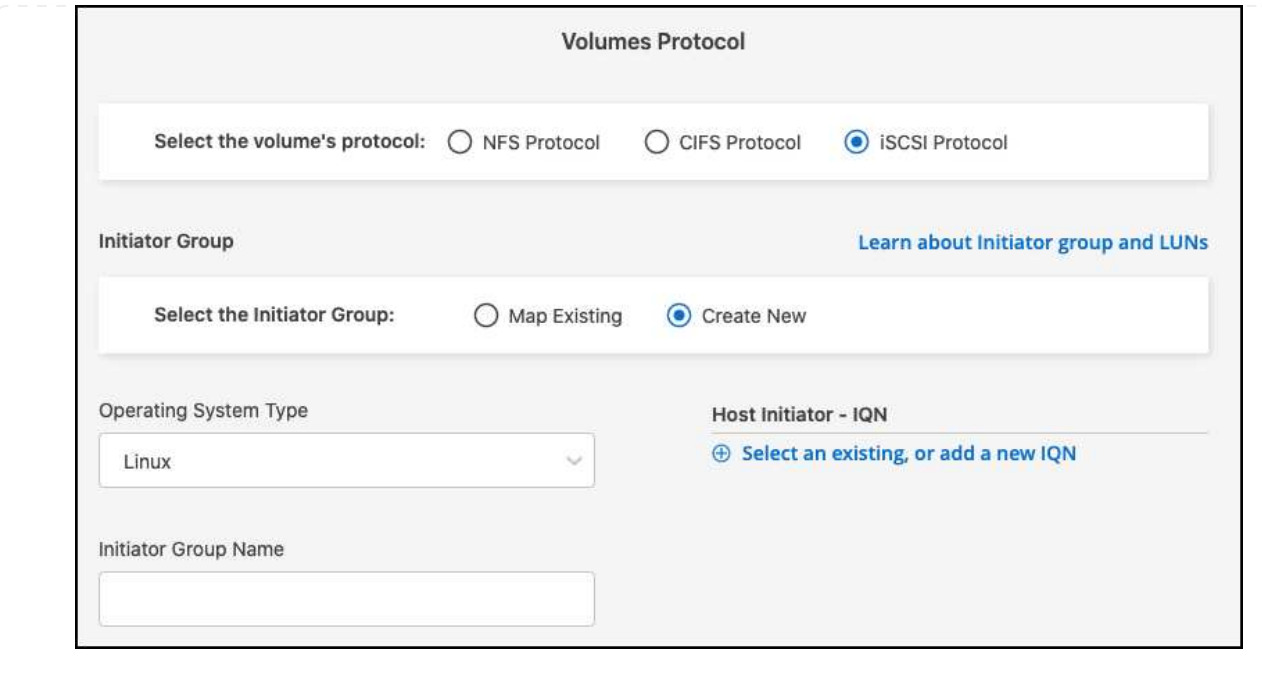

- 5. 使用プロファイルと階層化
	- a. デフォルトでは、 \* Storage Efficiency \* は無効になっています。この設定を変更して、重複排除と圧 縮を有効にすることができます。
	- b. デフォルトでは、 \* 階層化ポリシー \* は \* Snapshot のみ \* に設定されています。ニーズに応じて別の 階層化ポリシーを選択できます。

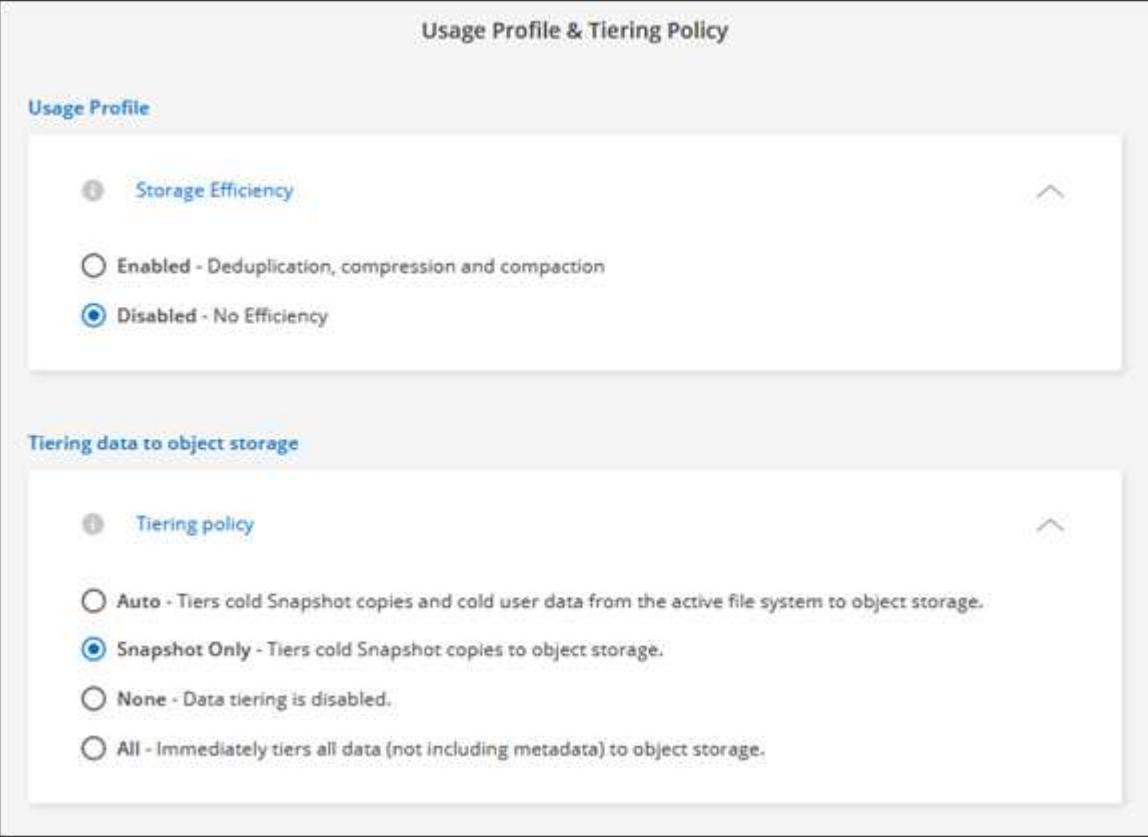

- c. 最適化(FlexGroup )を選択した場合は、ボリュームデータを分散するコンスティチュエントの数を 指定する必要があります。データが均等に分散されるように、偶数個のコンスティチュエントを使用 することを強く推奨します。
- 6. \* 確認 \* :ボリューム構成を確認します。設定を変更する場合は\*をクリックし、ボリュームを作成する場 合は[追加]\*をクリックします。

結果

新しいボリュームが作業環境に追加されます。

ボリュームをマウント

ボリュームをホストにマウントできるように、BlueXPからマウント手順にアクセスします。

このタスクについて

ボリュームをマウントするには、作業環境を開いて\*タブを選択するか、キャンバスから作業環境[詳細]パネル を使用します。このタスクでは、[詳細]\*パネルを使用してボリュームを追加する方法について説明します。

手順

- 1. キャンバスでFSx for ONTAP 作業環境を選択します。
- 2. [詳細]パネルで、3つのドットアイコン()をクリックしてオプションメニューを開きます。[ボリュームの 表示]\*をクリックします。

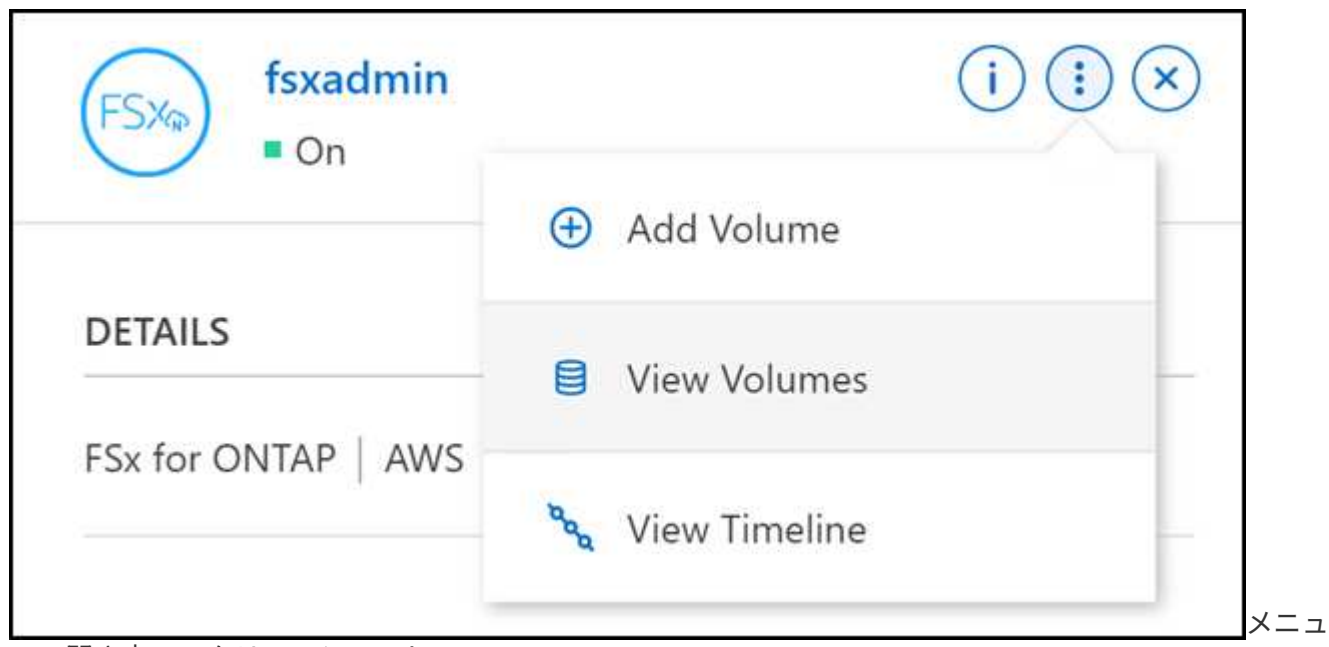

ーの開き方のスクリーンショット。"]

3. を使用して[ボリューム操作]\*メニューを開きます。[マウントコマンド]\*をクリックし、指示に従ってボリ ュームをマウントします。

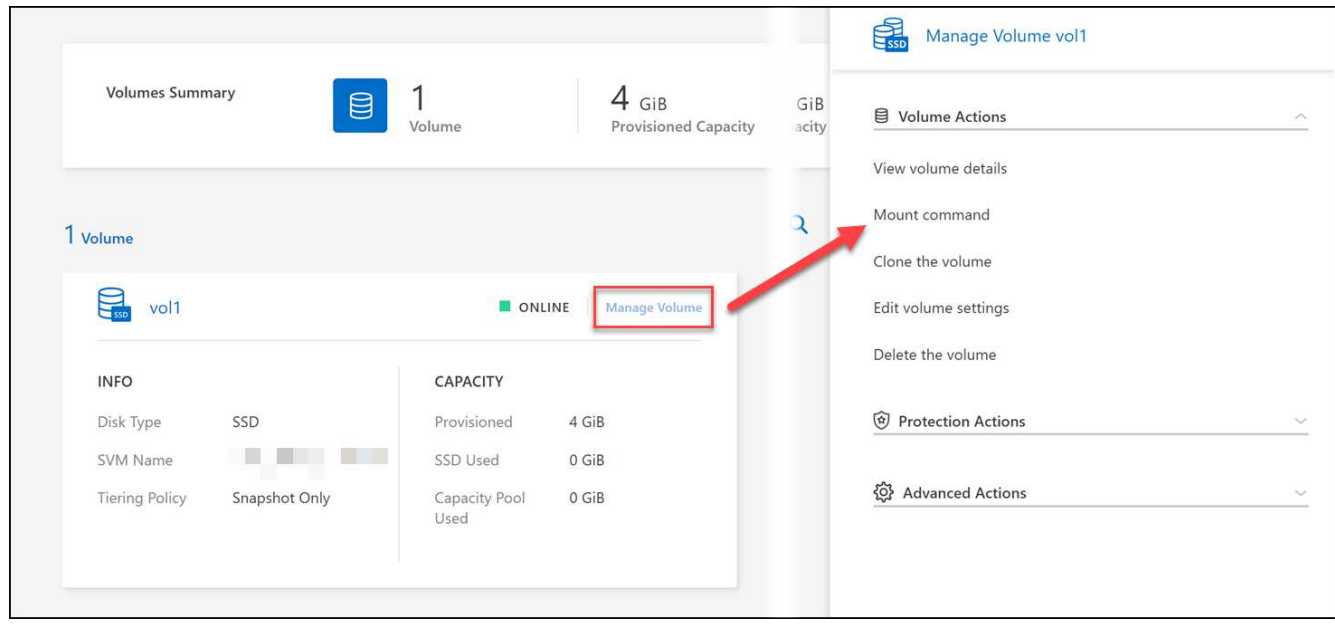

#### 結果

これで、ボリュームがホストにマウントされました。

# <span id="page-17-0"></span>**FSx for ONTAP**のボリュームの管理

BlueXPを使用すると'FSX for ONTAP のボリューム'クローン'スナップショットの表示と 管理'階層化ポリシーの変更を行うことができます

ボリュームの詳細を表示します

ボリュームを作成したら、設定の詳細を確認できます。

1. 作業環境を開きます。

G) ボリューム名にカーソルを合わせると、ボリュームタイプを表示できます。

2. 音量タブを開き、\*音量管理\*を選択して\*音量操作\*メニューを開きます。

3. 「ボリュームの詳細を表示」を選択します。

ボリュームを編集します

作成したボリュームはいつでも変更できます。

#### 手順

1. 作業環境を開きます。

2. 音量タブを開き、\*音量管理\*を選択して\*音量操作\*メニューを開きます。

3. 「ボリューム設定の編集」を選択します。

4. \* 適用 \* を選択します。

ボリュームをクローニングする

ボリュームを作成したら、新しい Snapshot から読み書き可能な新しいボリュームを作成できます。

#### 手順

- 1. 作業環境を開きます。
- 2. 音量タブを開き、\*音量管理\*を選択して\*音量操作\*メニューを開きます。
- 3. [\* Clone the volume]を選択します。
- 4. クローンボリュームの名前を入力します。
- 5. 「 \* Clone \* 」を選択します。

## ボリュームタグを管理します

ボリュームタグを追加、変更、または削除できます。BlueXPで追加されたタグはAWS管理コンソールに反映 されます。タグをAWS管理コンソールと同期するのに最大1時間かかることがあります。

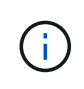

BlueXPで作成したボリュームタグは、AWSと同期するまで編集できません。これには最大1時 間かかることがあります。[Manage volume tags]\*オプションがグレー表示されている場合 は、AWSはまだボリュームタグを同期していません。

#### 手順

- 1. 作業環境を開きます。
- 2. 音量タブを開き、\*音量管理\*を選択して\*音量操作\*メニューを開きます。
- 3. [ボリュームタグの管理]\*を選択します。
- 4. [保存]\*を選択して変更を適用します。

#### **Snapshot** コピーを管理します

Snapshot コピーは、ボリュームのポイントインタイムコピーを提供します。Snapshot コピーを作成し、その データを新しいボリュームにリストアします。

#### 手順

- 1. 作業環境を開きます。
- 2. ボリュームタブを開き、\*ボリュームの管理\*を選択して、\*保護処置\*メニューを開きます。
- 3. Snapshotコピーの管理に使用できるオプションを1つ選択します。
	- \* Snapshot コピーを作成します \*
	- \* Snapshot コピーからのリストア \*
- 4. プロンプトに従って、選択した操作を完了します。

階層化ポリシーを変更します

ボリュームの階層化ポリシーを変更します。

1. 作業環境を開きます。

- 2. 音量タブを開き、\*音量の管理\*を選択して、\*詳細アクション\*メニューを開きます。
- 3. 「階層化ポリシーの変更」を選択します。
- 4. 新しいボリューム階層化ポリシーを選択し、 \* Change \* をクリックします。

ボリュームを削除します

不要になったボリュームを削除します。

作業を開始する前に

以前にBlueXPを使用してSnapMirror関係に含まれていたボリュームは削除できません。SnapMirror ボリュー ムは、 AWS 管理コンソールまたは CLI を使用して削除する必要があります。

手順

- 1. 作業環境を開きます。
- 2. 音量タブを開き、\*音量管理\*を選択して\*音量操作\*メニューを開きます。
- 3. 「ボリュームの削除」を選択します。
- 4. 作業環境の名前を入力し、ボリュームを削除することを確認します。ボリュームがBlueXPから完全に削除 されるまでに、最大1時間かかる場合があります。

 $\left( \begin{array}{c} 1 \end{array} \right)$ クローンボリュームを削除しようとするとエラーが表示されます。

# <span id="page-19-0"></span>**FSx for ONTAP**用**Storage VM**の追加と管理

作業環境を作成したら、管理対象のFSx for ONTAPクラスタにStorage Virtual Machine (VM)( SVM とも呼ばれます)を追加、表示、管理できます。

### **Storage VM**を追加してください

BlueXPを使用すると、FSx for ONTAPファイルシステムに、許可されている最大数までStorage VMを追加で きます。を参照してください ["AWS](https://docs.aws.amazon.com/fsx/latest/ONTAPGuide/managing-svms.html)[:](https://docs.aws.amazon.com/fsx/latest/ONTAPGuide/managing-svms.html)[FSx for ONTAP Storage Virtual Machine](https://docs.aws.amazon.com/fsx/latest/ONTAPGuide/managing-svms.html)[の管理](https://docs.aws.amazon.com/fsx/latest/ONTAPGuide/managing-svms.html)["](https://docs.aws.amazon.com/fsx/latest/ONTAPGuide/managing-svms.html) を参照してください。

このタスクについて

Storage VMを追加するには、作業環境を開いて\*タブを選択するか、作業環境[概要]パネルから選択します。 このタスクでは、[Storage VMs]\*パネルを使用してStorage VMを追加する方法について説明します。

作業を開始する前に

- アクティブなが必要です ["AWS](https://docs.netapp.com/us-en/bluexp-setup-admin/task-creating-connectors-aws.html) [のコネクタ](https://docs.netapp.com/us-en/bluexp-setup-admin/task-creating-connectors-aws.html)["](https://docs.netapp.com/us-en/bluexp-setup-admin/task-creating-connectors-aws.html)。
- Storage VMを作成します。を参照してください ["BlueXP](https://docs.netapp.com/us-en/bluexp-cloud-volumes-ontap/task-managing-svms.html)[で](https://docs.netapp.com/us-en/bluexp-cloud-volumes-ontap/task-managing-svms.html)[Storage VM](https://docs.netapp.com/us-en/bluexp-cloud-volumes-ontap/task-managing-svms.html)[を管理します](https://docs.netapp.com/us-en/bluexp-cloud-volumes-ontap/task-managing-svms.html)["](https://docs.netapp.com/us-en/bluexp-cloud-volumes-ontap/task-managing-svms.html) を参照してくださ い。

手順

1. キャンバスでFSx for ONTAP 作業環境を選択します。有効になっているコネクタがない場合は、コネクタ を追加するように求められます。

2. パネルを選択します。既存の**SVM**が表示されます。新しい**SVM**を追加するには、**[**\*SVMの追加\*]を選択し ます。

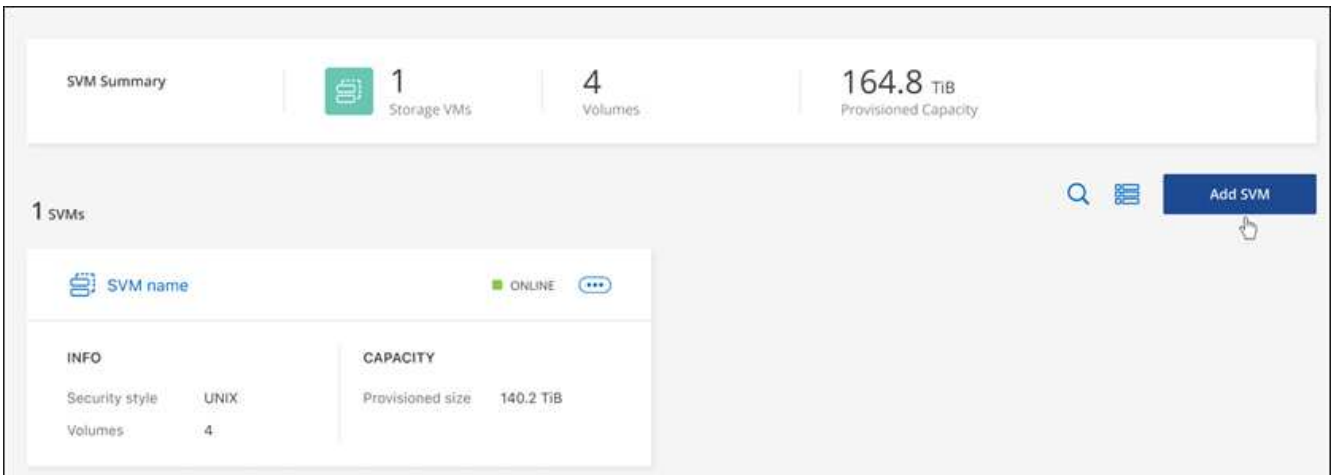

パネルのスクリーンショット。"]

- 3. \* Storage Virtual Machineを追加\*
	- a. Storage VMの名前を入力してください。
	- b. 設定されているStorage VMルートボリュームのセキュリティ形式を選択します。有効な値は、 **UNIX**、 **NTFS**、または **Mixed** です。
	- c. 必要に応じて、Storage VM管理パスワードを指定します。
	- d. 必要に応じて、プラス記号をクリックしてタグの名前と値を入力し、SVMを分類するタグを最大50個 作成します。
	- e. [**\*Add**]を選択してStorage VMを追加します。

#### 結果

新しいStorage VMが作業環境とFSx for ONTAPファイルシステムに追加されます。

## **Storage VM**を管理する

Storage VMの詳細の表示、タグの管理、SMB / CIFS接続のセットアップ、ストレージSVMの削除を行うこと ができます。

作業を開始する前に

アクティブなが必要です ["AWS](https://docs.netapp.com/us-en/bluexp-setup-admin/task-creating-connectors-aws.html) [のコネクタ](https://docs.netapp.com/us-en/bluexp-setup-admin/task-creating-connectors-aws.html)["](https://docs.netapp.com/us-en/bluexp-setup-admin/task-creating-connectors-aws.html)。

手順

- 1. キャンバスでFSx for ONTAP 作業環境を選択します。有効になっているコネクタがない場合は、コネクタ を追加するように求められます。
- 2. [Storage VMs]\*パネルを選択します。
- 3. 3つのドット( ) をクリックしてStorage VMのオプションメニューを開きます。

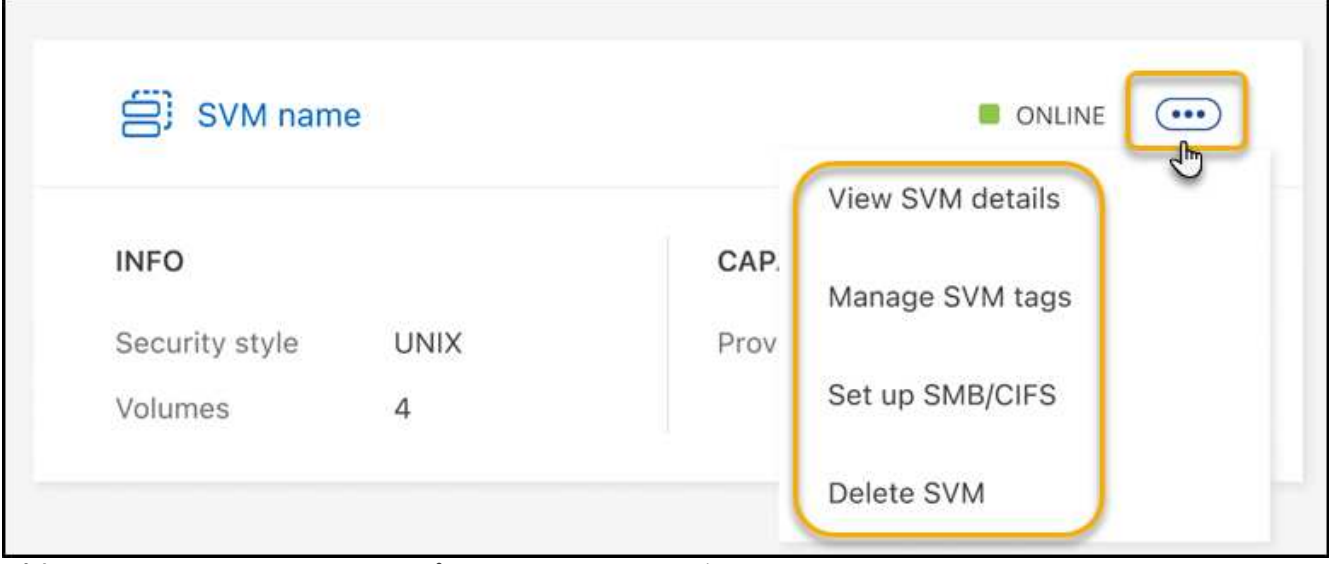

パネルの[Manage Storage VM]オプションメニューのスクリーンショット。"]

- 4. Storage VMの設定を表示または管理するメニューオプションを選択します。
	- **SVM**の詳細を表示:ルートボリューム、セキュリティ形式、許可されているプロトコル、Active Directoryドメイン、タグなどの詳細を確認できます。
	- **SVM**タグの管理:Storage VMタグを追加、編集、削除できます。変更内容はAWS Management Consoleと同期されます。
	- **SMB/CIFS**のセットアップ:この作業環境で初めてCIFS接続を行う場合は、\_Active Directory or Workgroup\_setupを使用してCIFS接続を設定するように求められます。
		- ワークグループセットアップを選択した場合は、 CIFS 用に設定されているワークグループのサー バとワークグループ名を入力します。
		- Active Directory の設定を選択した場合は、次の設定情報を入力する必要があります。

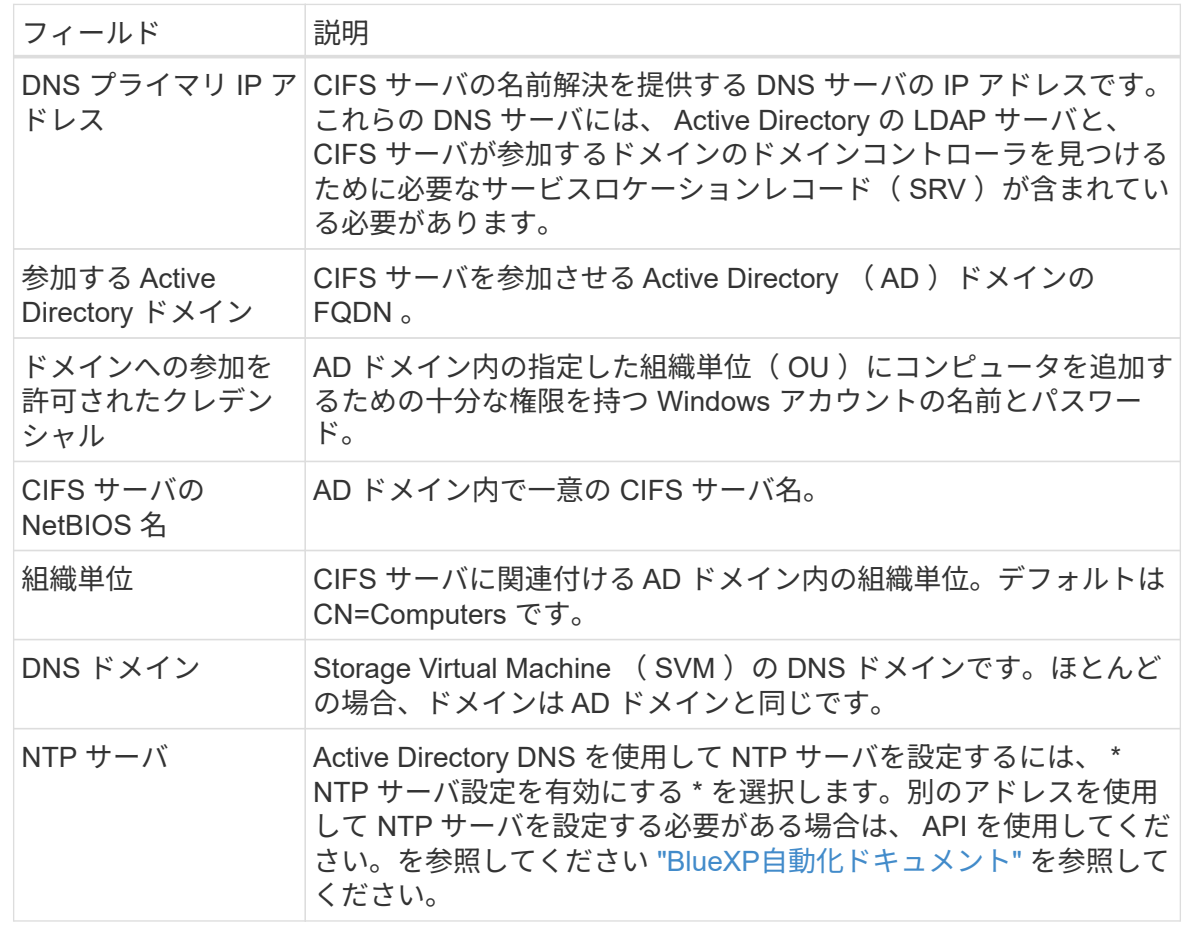

◦ **SVM**の削除:Storage VMを削除できます。削除するStorage VMの名前を確認する必要があります。

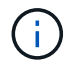

Storage VMを削除する前に、Storage VM上のすべてのボリュームを削除する必要があ ります。

Copyright © 2023 NetApp, Inc. All Rights Reserved. Printed in the U.S.このドキュメントは著作権によって保 護されています。著作権所有者の書面による事前承諾がある場合を除き、画像媒体、電子媒体、および写真複 写、記録媒体、テープ媒体、電子検索システムへの組み込みを含む機械媒体など、いかなる形式および方法に よる複製も禁止します。

ネットアップの著作物から派生したソフトウェアは、次に示す使用許諾条項および免責条項の対象となりま す。

このソフトウェアは、ネットアップによって「現状のまま」提供されています。ネットアップは明示的な保 証、または商品性および特定目的に対する適合性の暗示的保証を含み、かつこれに限定されないいかなる暗示 的な保証も行いません。ネットアップは、代替品または代替サービスの調達、使用不能、データ損失、利益損 失、業務中断を含み、かつこれに限定されない、このソフトウェアの使用により生じたすべての直接的損害、 間接的損害、偶発的損害、特別損害、懲罰的損害、必然的損害の発生に対して、損失の発生の可能性が通知さ れていたとしても、その発生理由、根拠とする責任論、契約の有無、厳格責任、不法行為(過失またはそうで ない場合を含む)にかかわらず、一切の責任を負いません。

ネットアップは、ここに記載されているすべての製品に対する変更を随時、予告なく行う権利を保有します。 ネットアップによる明示的な書面による合意がある場合を除き、ここに記載されている製品の使用により生じ る責任および義務に対して、ネットアップは責任を負いません。この製品の使用または購入は、ネットアップ の特許権、商標権、または他の知的所有権に基づくライセンスの供与とはみなされません。

このマニュアルに記載されている製品は、1つ以上の米国特許、その他の国の特許、および出願中の特許によ って保護されている場合があります。

権利の制限について:政府による使用、複製、開示は、DFARS 252.227-7013(2014年2月)およびFAR 5252.227-19(2007年12月)のRights in Technical Data -Noncommercial Items(技術データ - 非商用品目に関 する諸権利)条項の(b)(3)項、に規定された制限が適用されます。

本書に含まれるデータは商用製品および / または商用サービス(FAR 2.101の定義に基づく)に関係し、デー タの所有権はNetApp, Inc.にあります。本契約に基づき提供されるすべてのネットアップの技術データおよび コンピュータ ソフトウェアは、商用目的であり、私費のみで開発されたものです。米国政府は本データに対 し、非独占的かつ移転およびサブライセンス不可で、全世界を対象とする取り消し不能の制限付き使用権を有 し、本データの提供の根拠となった米国政府契約に関連し、当該契約の裏付けとする場合にのみ本データを使 用できます。前述の場合を除き、NetApp, Inc.の書面による許可を事前に得ることなく、本データを使用、開 示、転載、改変するほか、上演または展示することはできません。国防総省にかかる米国政府のデータ使用権 については、DFARS 252.227-7015(b)項(2014年2月)で定められた権利のみが認められます。

#### 商標に関する情報

NetApp、NetAppのロゴ、<http://www.netapp.com/TM>に記載されているマークは、NetApp, Inc.の商標です。そ の他の会社名と製品名は、それを所有する各社の商標である場合があります。